## **OCPP** UTILISATION DES BORNES GREEN'UP EN OCPP

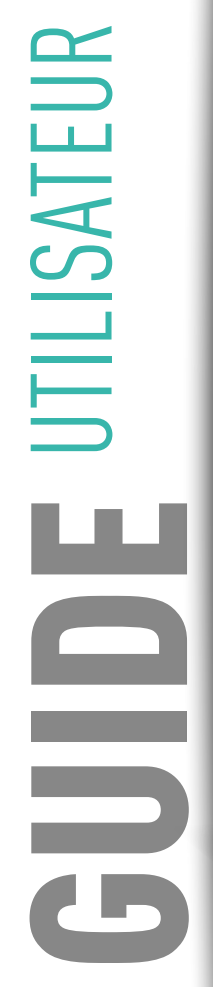

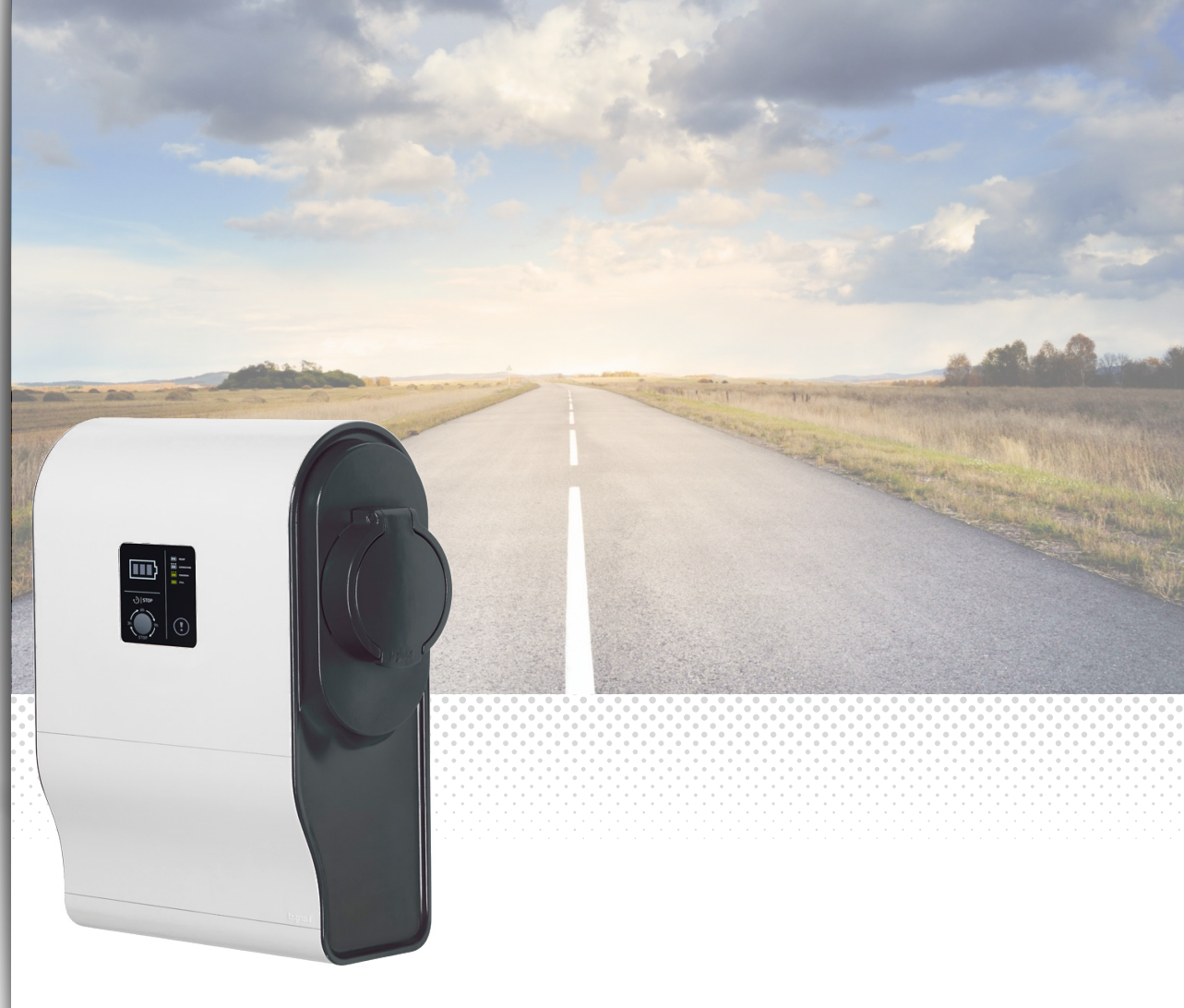

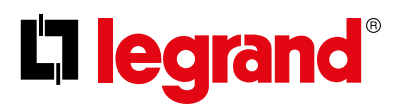

#### INFORMATIONS LÉGALES

Les photos de présentation n'incluent pas toujours les équipements de protection individuelle mais ces derniers relèvent d'une obligation légale et réglementaire qu'il convient de respecter scrupuleusement.

Conformément à sa politique d'amélioration continue, la Société se réserve le droit de modifier les spécifications et les dessins sans préavis. Toutes les illustrations, les descriptions et les informations techniques contenues dans cette documentation sont fournies à titre indicatif et ne peuvent être tenues comme contraignantes pour la Société.

## L<sub>1</sub> legrand

<span id="page-2-0"></span>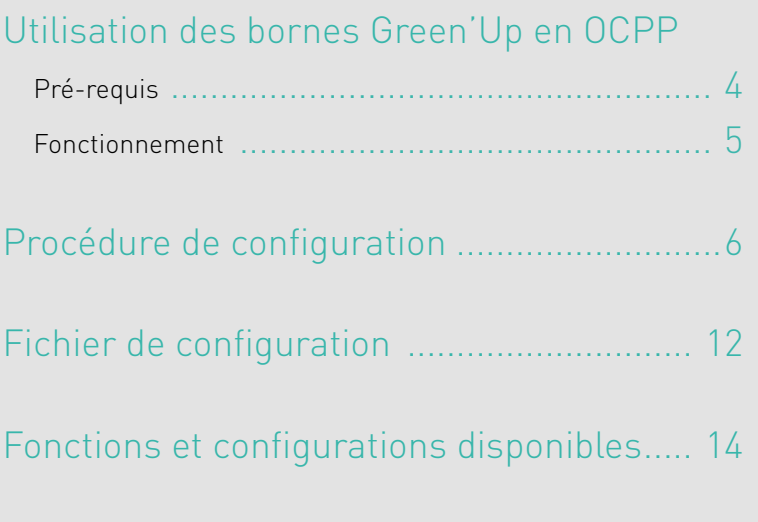

# <span id="page-3-0"></span>UTILISATION DES BORNES GREEN'UP EN OCPP

## Pré-requis

La borne Legrand Green'Up utilise la version du protocole OCPP 1.6J.

Il vous faut :

- Avoir une borne raccordée et fonctionnelle ;
- La borne doit être équipée d'un kit de communication, réf. 0 590 56 ;
- Optionnel : la borne peut être équipée d'un kit RFID, réf. 0 590 59 ;
- Un serveur OCPP 1.6J disponible et fonctionnel ;
- Un PC portable pour la configuration de la borne et de son kit de communication ;
- Un câble RJ45 à relier entre le PC et le Kit de communication ;
- Une connexion au serveur utilisable par la borne ;
- Le dernier package de mise à jour (comprenant l'OCPP) disponible sur l'ecatalogue Legrand (www.legrand.fr) ;

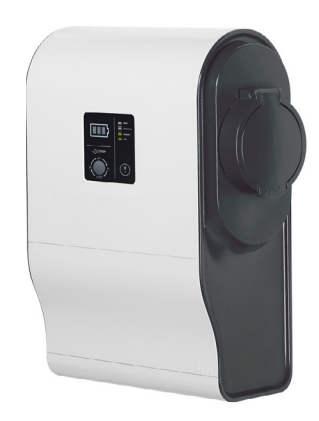

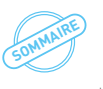

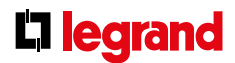

## <span id="page-4-0"></span>Fonctionnement

Étape 1 : Installation du Kit de communication et du kit RFID (optionnel) *Voir notice du Kit de communication. LE09802AA\XX* Étape 2 : Connexion du PC au Kit de communication. *Voir notice du Kit de communication. LE09802AA\XX page 14*

Étape 3 : Configuration de la borne en mode OCPP

# <span id="page-5-0"></span>PROCÉDURE DE CONFIGURATION

- **1. Accéder à la page web de la borne en vous connectant au Kit de communication réf. 0 590 56 via l'adresse IP (par défaut 192.168.1.200).**
- **2. Se connecter à la page web en utilisant l'identifiant et mot de passe (par défaut admin/admin). Rappel de la procédure de première connexion voir notice du Kit de communication LE09802AA\XX.**
- **3. Naviguer vers la page « Mode de charge ».**

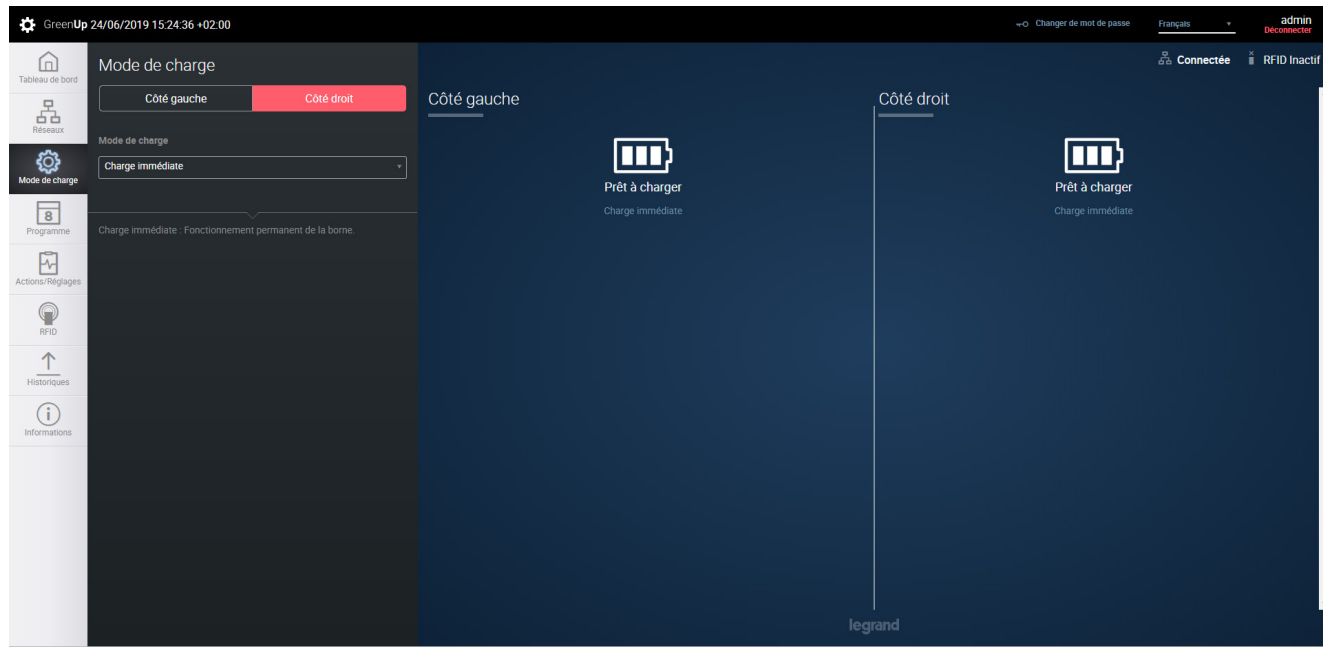

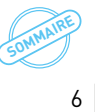

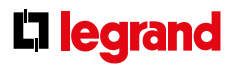

**4. Sélectionner le mode OCPP dans l'onglet de sélection des modes de charge.**

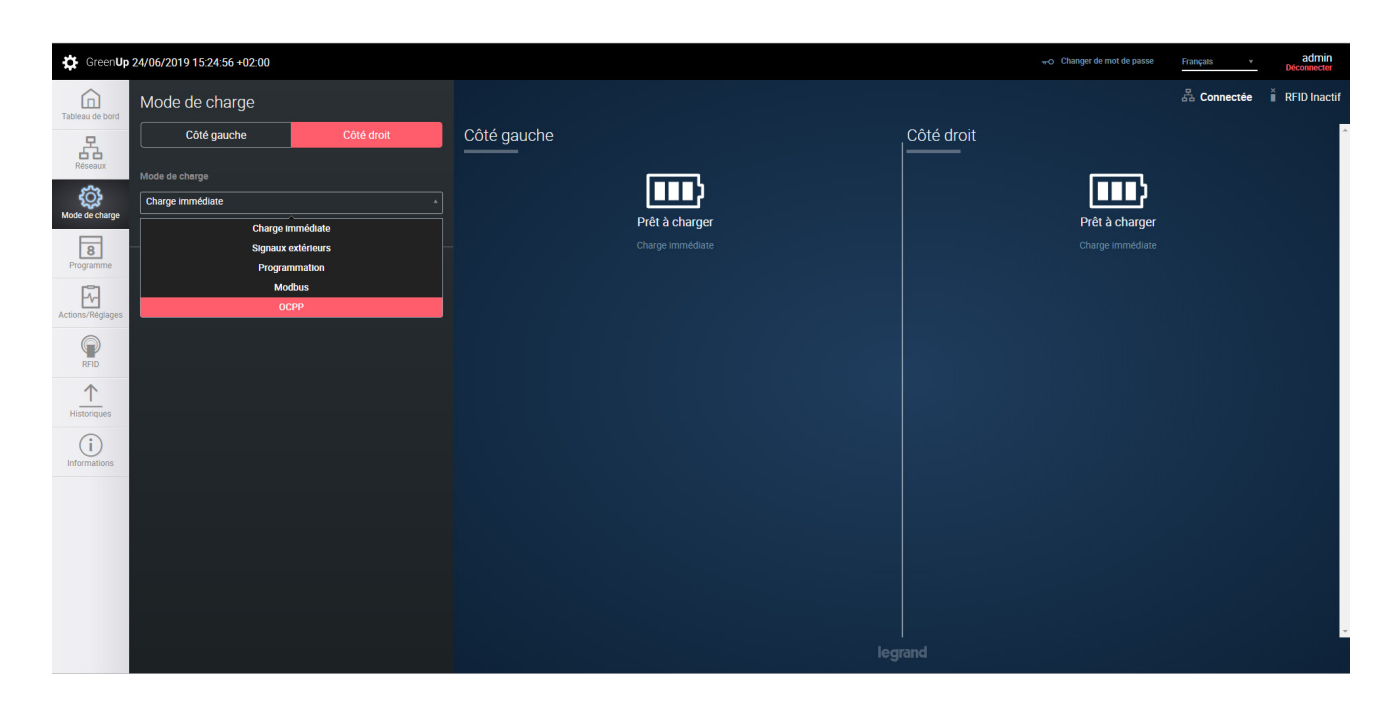

Lors de la sélection du mode de charge OCPP, la borne va changer de mode automatiquement.

Pour le cas d'une borne double, le mode de charge OCPP sera imposé sur les deux côtés de la borne (sélectionner préalablement le côté droit de la borne).

## PROCÉDURE DE CONFIGURATION

Sur la page de configuration nous retrouvons plusieurs parties :

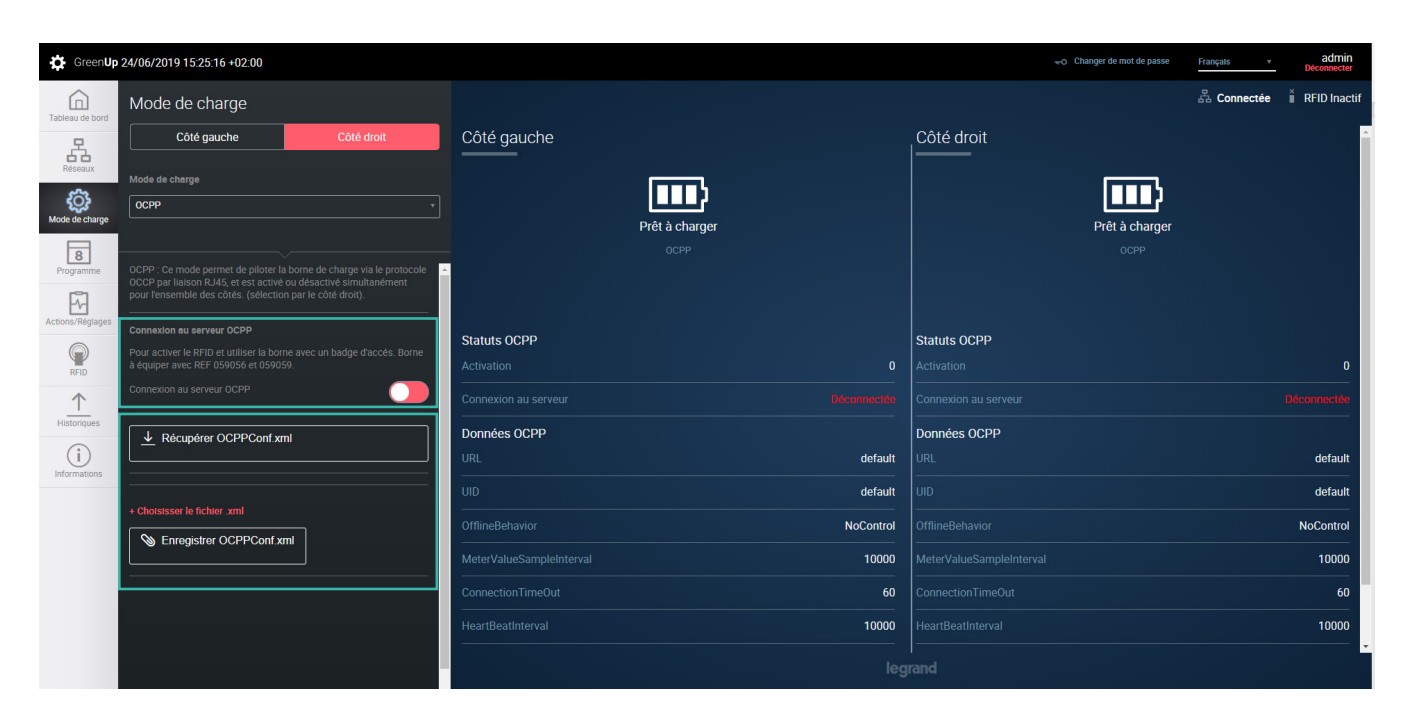

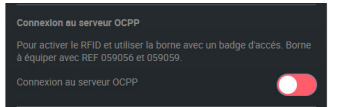

Bouton de connexion au serveur OCPP. Lorsque qu'il est activé, la borne tente de se connecter au serveur en utilisant les informations transmises dans le fichier de configuration OCPP (OCPPConf.xml). Le format de connexion via web socket est le suivant « URL + UID ».

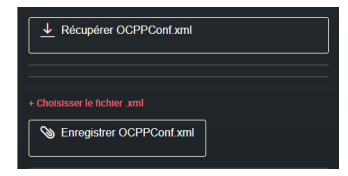

Le premier bouton permet de récupérer le fichier de configuration OCPP existant de la borne. Ce fichier sert de modèle.

Le second permet de choisir un fichier modifié sur le PC.

Le troisième permet d'enregistrer dans la borne un fichier choisi sur le PC.

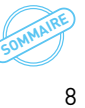

## L<sub>legrand</sub>

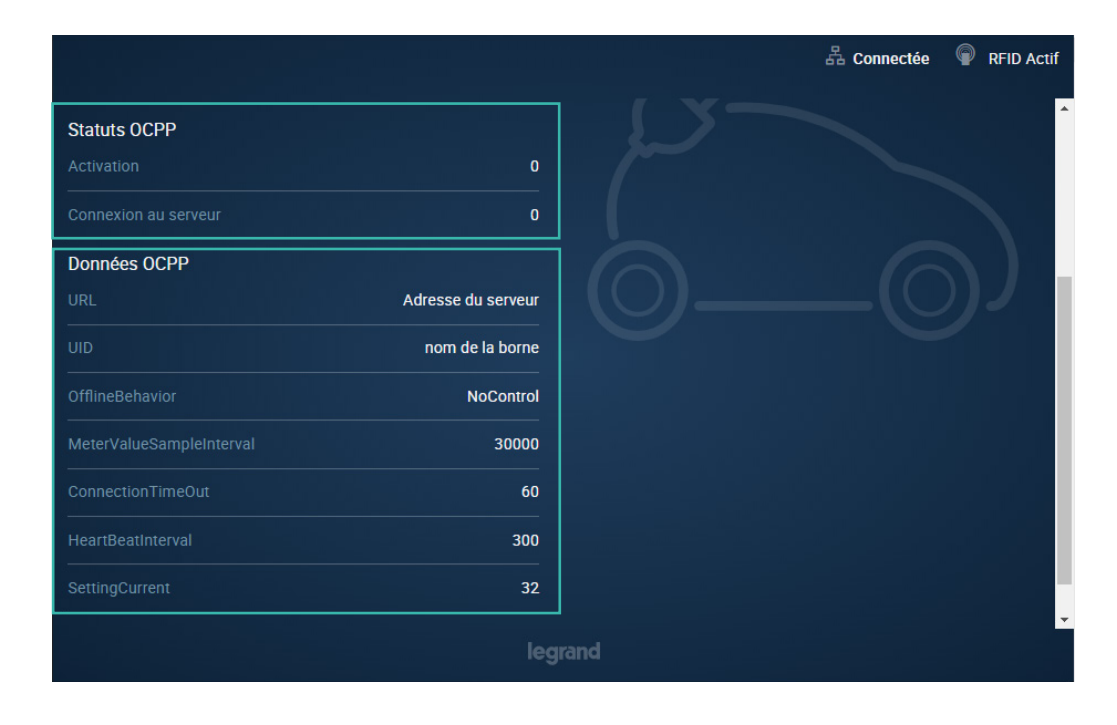

Les statuts OCPP permettent de connaître la situation de connexion de la borne par rapport au serveur OCPP. Activation : si la variable est à 0, la borne ne tente pas de se connecter au serveur OCPP. Si la variable est à 1, la borne tente de se connecter au serveur OCPP.

Connexion au serveur : si la variable est à 0, la borne n'est pas connectée au serveur via web socket. Si la variable est à 1, la borne est connectée au serveur via web socket.

Les données OCPP permettent de connaitre les données de configuration renseignées dans le fichier de configuration. Ce sont ces données qui seront utilisées par la borne. Exemple : pour la connexion web socket, la borne utilisera la partie URL + UID renseignée.

## PROCÉDURE DE CONFIGURATION

#### **5. Modification et enregistrement du fichier de configuration**

Télécharger le fichier de configuration actuellement sur la borne via le bouton « Récupérer OCPPConf.xml », le téléchargement prend quelques secondes.

Une fois téléchargé, il est possible de le modifier. Il est important de respecter le formatage xml du fichier. Voir le chapitre Fichier de configuration.

Une fois le fichier modifié, utiliser le bouton « choisissez le fichier .xml » pour donner la direction du fichier au kit de communication. Maintenant, vous pouvez appuyer sur le bouton « Enregistrer OCPPConf.xml » afin d'uploader le fichier au kit de communication.

Il est possible de contrôler les informations sur la page dans la partie « Données OCPP ». Il est recommandé de bien vérifier les informations avant de passer à l'étape suivante.

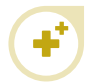

Il est possible de changer directement les paramètres réseaux de la borne via le fichier de configuration OCPP. Il est aussi possible de modifier la configuration réseau du kit de communication en passant par la page «Réseaux ».

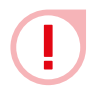

Attention lors du changement des paramètres réseaux, ils seront pris immédiatement en compte.

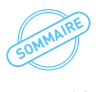

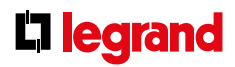

#### **6. Activation du service OCPP**

Une fois les informations contrôlées, il est possible de démarrer le service OCPP côté borne. Cela est très simple, il suffit de cliquer sur le bouton « Connexion au server OCPP ».

Vous pouvez vérifier l'état de l'activation et de connexion au serveur sur la page, dans la partie « Statuts OCPP ».

# <span id="page-11-0"></span>FICHIER DE CONFIGURATION

Le fichier de configuration permet de transmettre les informations nécessaires aux paramétrages de la connexion web socket entre la borne de recharge et le serveur, de changer la configuration réseau de la borne et de paramétrer le(s) point(s) de charge. Voici le détail des configurations possibles :

- URI du serveur => permet de transmettre l'adresse de connexion au serveur OCPP ;
- UID de la borne => permet de transmettre l'identifiant à utiliser par la borne lors de la connexion au serveur OCPP ;
- Configuration réseau du port RJ45 => permet de configurer l'adressage IP de connexion du port RJ45 de la borne
	- o Adresse IP ;
	- o Masque de sous-réseau ;
	- o Adresse IP de la passerelle ;
	- o Activation/désactivation DHCP
	- o Adresse IP DNS1
	- o Adresse IP DNS2
- Configuration réseau du WiFi => permet de transmettre les informations du réseau WiFi utilisable par la borne et l'adressage IP de connexion du port WiFi de la borne ;
	- o SSID du réseau ;
	- o Clef WEP ;
	- o Adresse IP ;
	- o Masque de sous-réseau ;
	- o Adresse IP de la passerelle ;
	- o Activation/désactivation DHCP
	- o Adresse IP DNS1
	- o Adresse IP DNS2
- Configuration du fonctionnement du lecteur de badge en cas de borne hors réseau (sont autorisés : tous les ID, seulement les ID stockés en local, aucun ID) ;
- Configuration de l'accès aux pages web => permet de modifier l'accès aux pages web (pour des raisons de sécurité, il est fortement recommandé de changer l'identifiant et le mot de passe d'accès) ;
	- o Identifiant ;
	- o Mot de passe ;

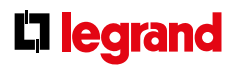

- MeterValueSampleInterval => permet de définir une valeur du paramètre MeterValueSampleInterval à la borne avant la connexion au serveur OCPP ;
- ConnectionTimeOut => permet de définir une valeur du paramètre ConnectionTimeOut à la borne avant la connexion au serveur OCPP ;
- HeartBeatInterval => permet de définir une valeur du paramètre HeartBeatInterval à la borne avant la connexion au serveur OCPP ;
- BasicAuthentication => permet de gérer l'authentification de la connexion client/serveur
- Configuration point de charge => permet pour chaque point de charge de la borne de changer individuellement les paramètres suivants :
	- o Indication du courant maximum du point de charge ;
	- o Gestion d'utilisation du câble (câble détachable ou simulation de fonctionnement câble attaché) ;
	- o Activation de l'OCPP ;

Pour rendre simple et automatique la lecture et l'écriture du fichier, nous avons choisi de proposer un format XML. Il est donc important de suivre les règles de formatage XML pour modifier le fichier de configuration.

Si le contenu du fichier ne respecte pas le formatage logique du XML, le fichier ne sera pas pris en compte lors de son transfert vers le Kit de communication depuis les pages web.

# <span id="page-13-0"></span>FONCTIONS ET CONFIGURATIONS DISPONIBLES

Les fonctions OCPP 1.6J supportées (Borne vers Serveur) sont les suivantes :

- "Authorize" ex : [2,"26765260829432299233","Authorize",{"idTag":"XXXXXXXXXXXXXXXX"}] IdTagInfo supporte expiryDate et parentIdTag.
- "BootNotification" ex : [2,"46740660243372615052","BootNotification",{"chargeBoxSerialNumber":"260988", "chargePointModel":"059004","chargePointVendor":"Legrand","firmwareVer-sion":"V01.01.65/V01.01.08", "meterType":"internal"}]
- "DataTransfert" : N.A
- "DiagnosticsStatusNotification" ex : Attention en attente d'exemple
- "FirmwareStatusNotification" ex : Attention en attente d'exemple
- "Heartbeat" ex : [2,"11101862315294265356","Heartbeat",{}]
- "MeterValues" ex :

[2,"14057949118014675557","MeterValues",{"connectorId":2,"transactionId":XXXX,"meterValue":[{" timestamp":"2019-04-19T16:26:44.277+02:00","sampledValue":[{"valu":"1.64","context":"Sample. Clock","format":"Raw","mesurand"»:"Current.Import","location":"Outlet","unit":"A»},{"va -lue":"3.1816661","context":"Sample.Clock","format":"Raw","mesurand":"Energy.Active.Import. Interval","unit":"Wh"},{"value":"381.79993","context":"Sample.Clock","format":"Raw","mesurand":"Power. Active.Export","location":"Outlet","unit":"W"}]}]}]

• "StartTransaction" ex : [2,"31895085733530537308","StartTransaction",{"connectorId":2,"idTag":"XXXXXXX","meterStart":0,"reservat io-nId":0,"timestamp":"2019-04-19T16:25:43.083+02:00"}] IdTagInfo supporte expiryDate et parentIdTag.

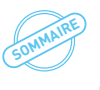

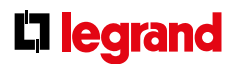

- "StatusNotification" ex : [2,"32978631724077548134","StatusNotification",{"connectorId":2,"errorCode":"NoError","info":"No failure", "status":"SuspendedEVSE","vendorId":"Legrand"}]
- "StopTransaction" ex :

[2,"95499847395981752639","StopTransaction",{"idTag":"XXXXXXXXXX","meterStop":16,"timestamp": "2019-04-19T16:28:21.917+02:00","transactionId":XXXXXXXXXXX,"reason":"Local","transactionData":[{" timestamp":"2019-04-19T16:28:21.917+02:00","sampledValue":[{"value":"1.40","context":"Interruption. End»,"format»:"Raw»,"mesurand»:"Current.Import»,"unit»:"A»},{"value»:"2.8147619»,"context»:"Interruption. End","format":"Raw","mesurand":"Energy.Active.Import.Interval","unit":"Wh»}]}]}] IdTagInfo supporte expiryDate et parentIdTag.

Les fonctions OCPP 1.6J supportées (Serveur vers borne) sont les suivantes :

- "CancelReservation" : disponible ;
- "ChangeAvailability" : disponible ;
- "ChangeConfiguration" : disponible ;

Voir la partie Configuration.

- "ClearCache" : disponible ;
- "ClearChargingProfile" : disponible ;
- "DataTransfer" : non disponible ;
- "GetCompositeSchedule" : disponible ;
- "GetConfiguration" : disponible ;

Voir la partie Configuration.

- "GetDiagnostics" : disponible ;
- "GetLocalListVersion" : disponible ;
- "RemoteStartTransaction" : disponible ;
- "RemoteStopTransaction" : disponible ;
- "ReserveNow" : disponible ;
- "Reset" : disponible ;
- "SendLocalList" : disponible ;
- "SetChargingProfile" : disponible ;
- "TriggerMessage" : disponible ;
- "UnlockConnector" : disponible ;
- "UpdateFirmware" : disponible ;

## FONCTIONS ET CONFIGURATIONS DISPONIBLES

# Configurations possibles

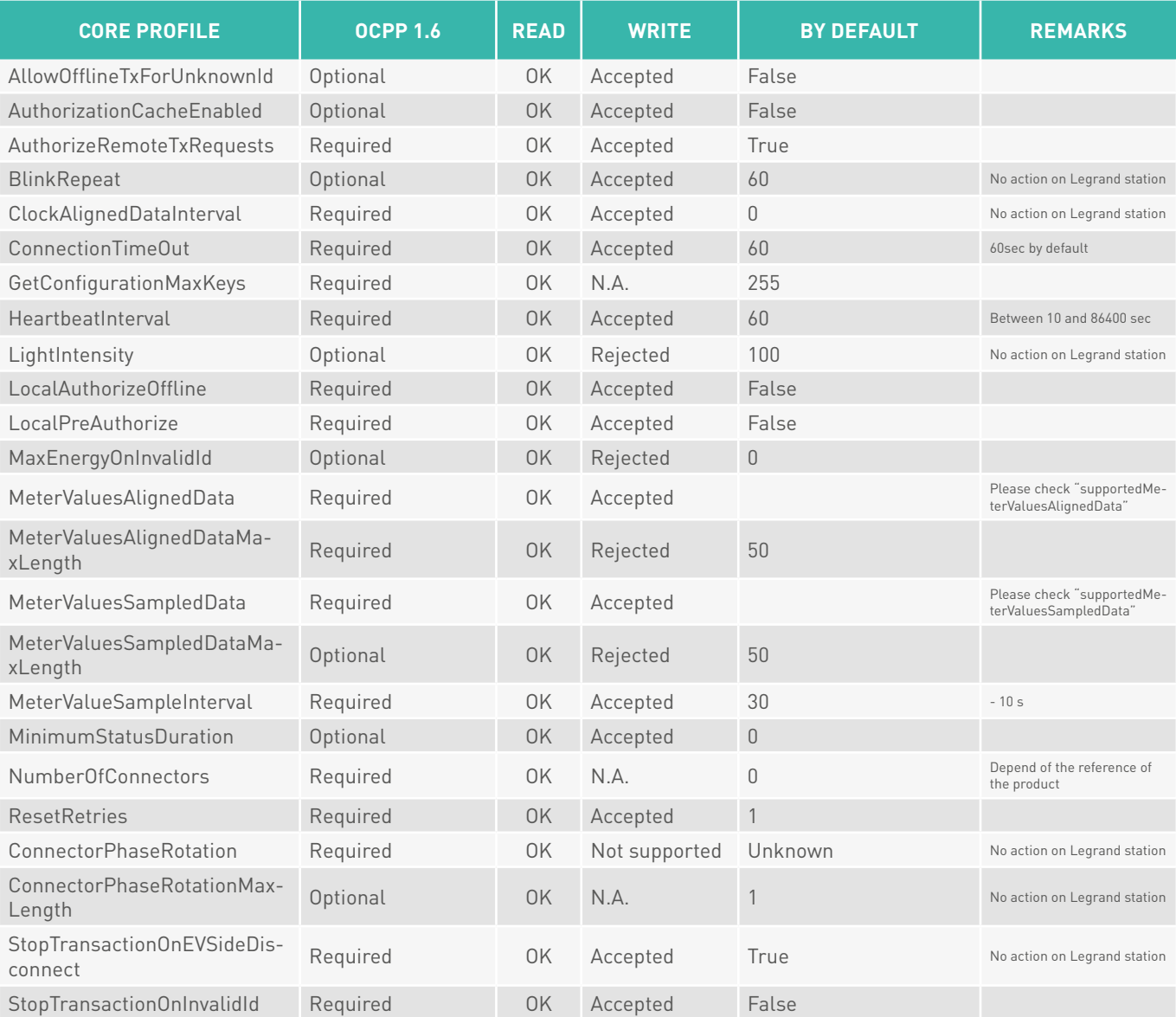

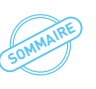

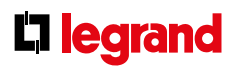

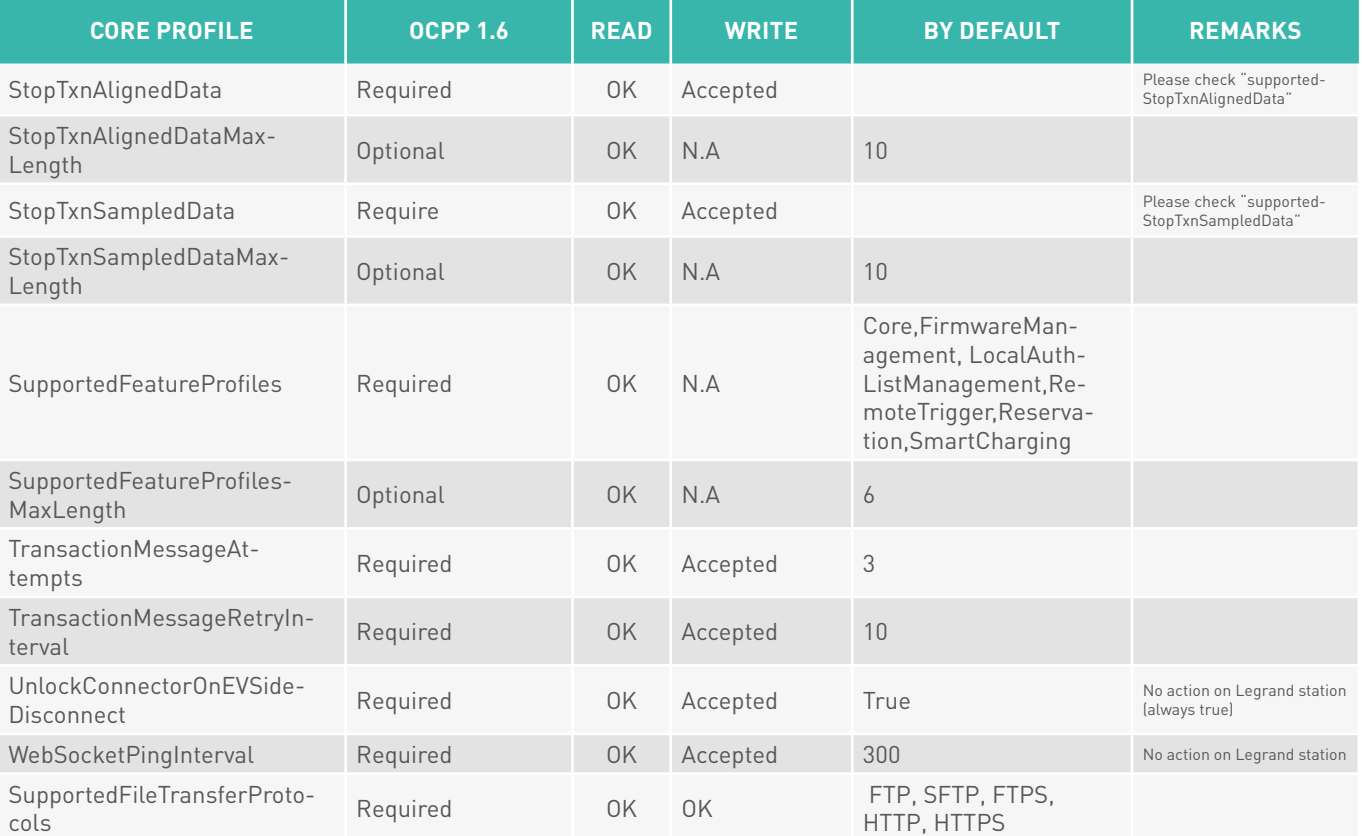

## FONCTIONS ET CONFIGURATIONS DISPONIBLES

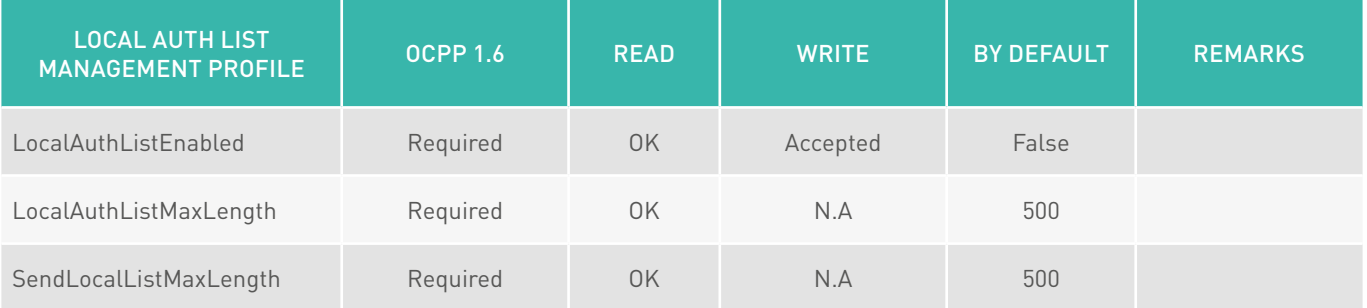

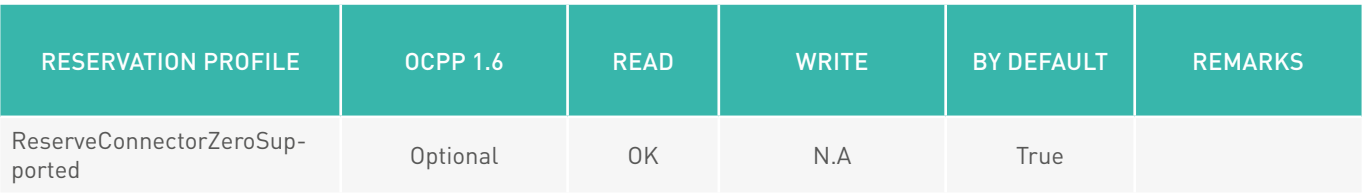

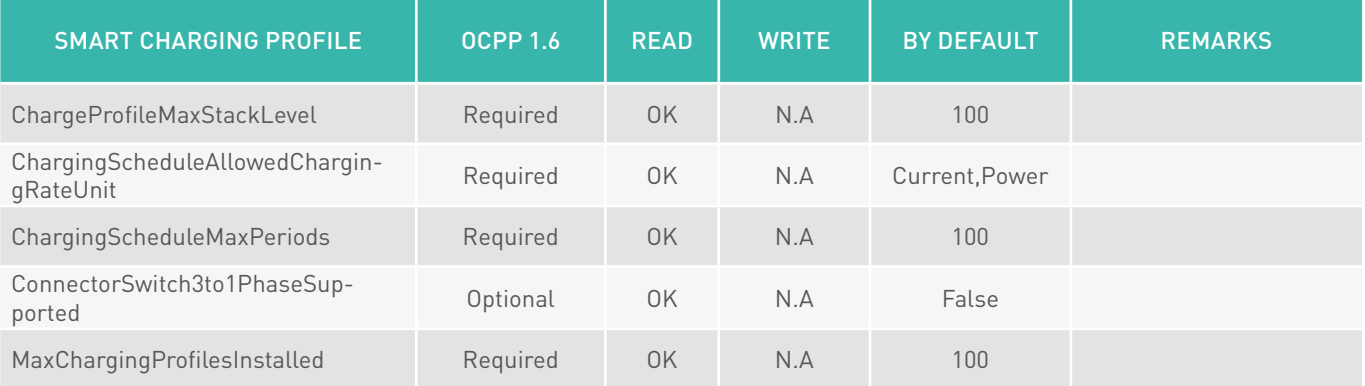

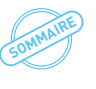

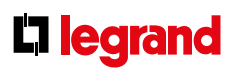

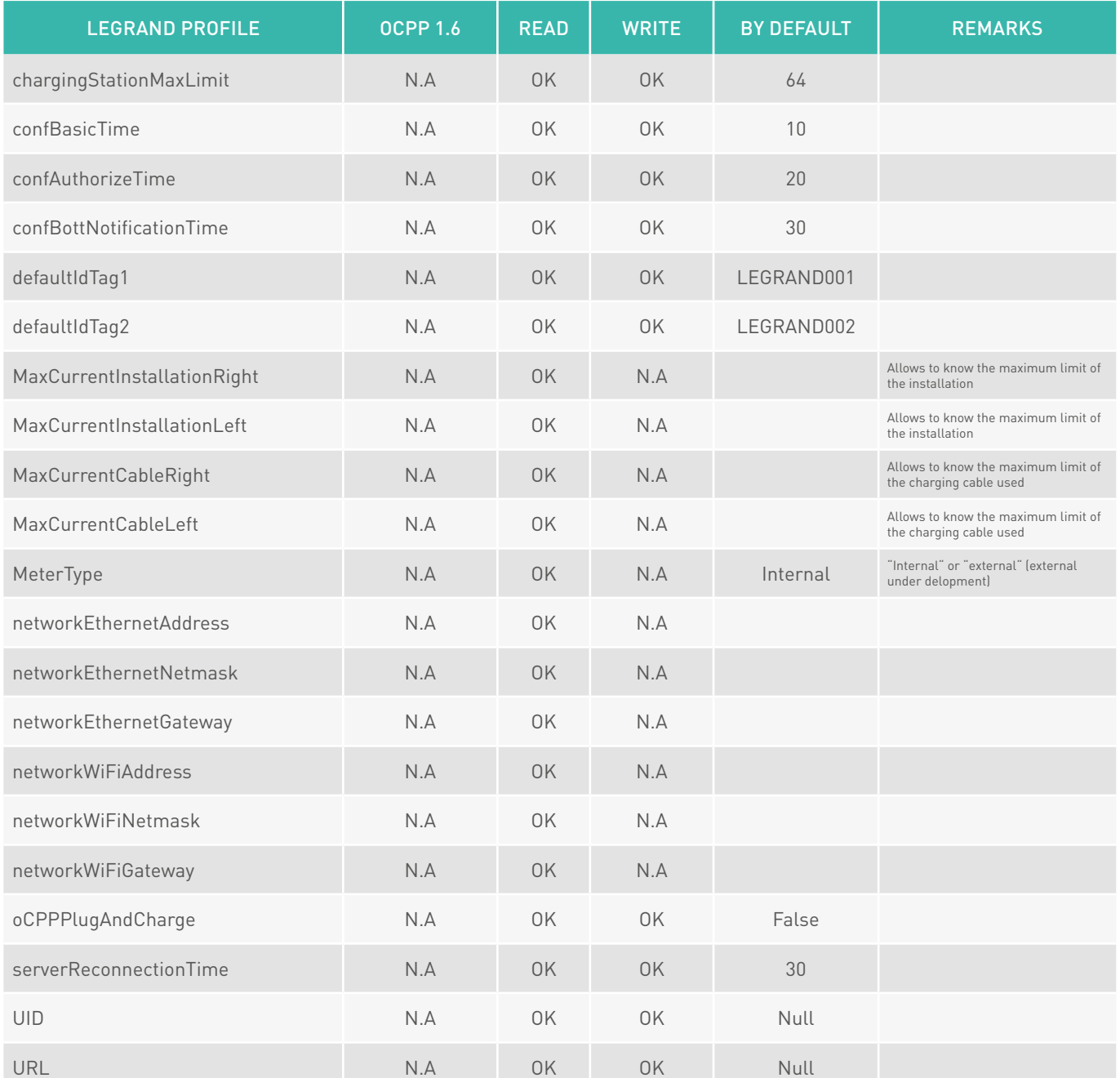

## L<sub>legrand</sub>

## OCPP Pour en savoir plus, RDV sur legrand.fr

D'autres cahiers et guides, ainsi que toutes les informations techniques des produits référencés sont disponibles sur : **www.legrand.fr**

**>Espace Pro >Outils >documentations et guides >Tertiaire, industrie, puissance**

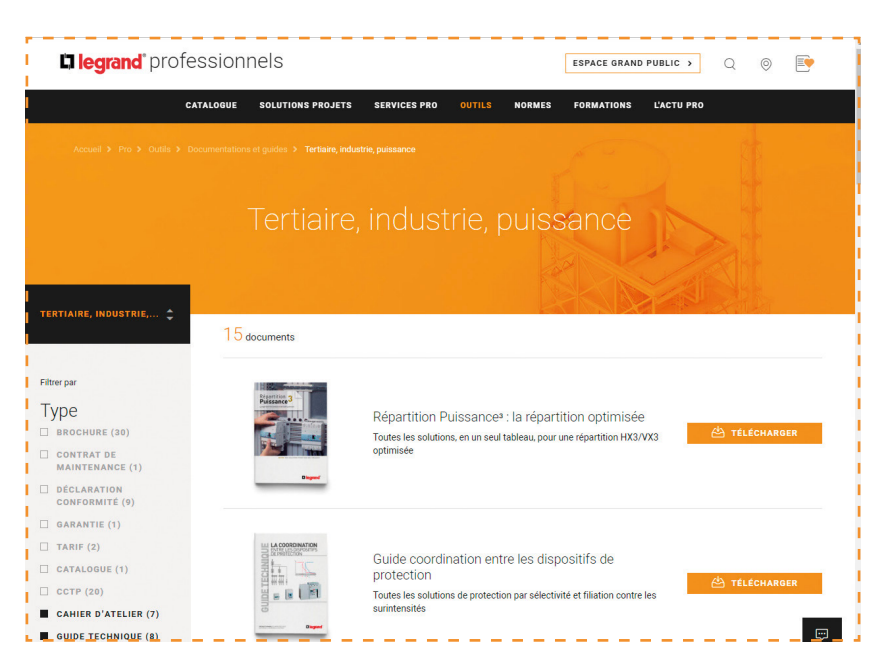

**>Espace Pro >cliquer sur la loupe**  $\mathsf{Q}$  **>saisir la référence recherchée pour afficher sa fiche produit"**

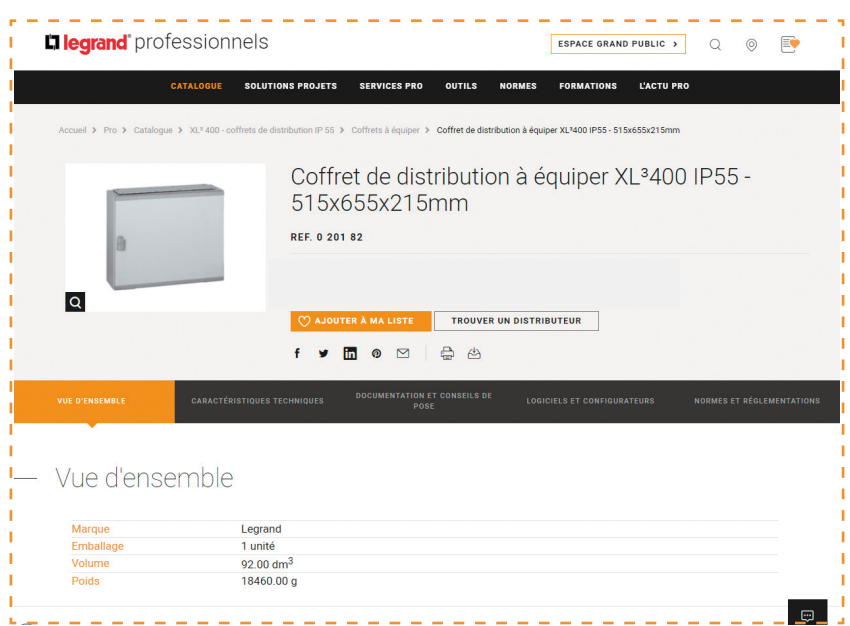

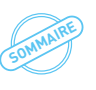

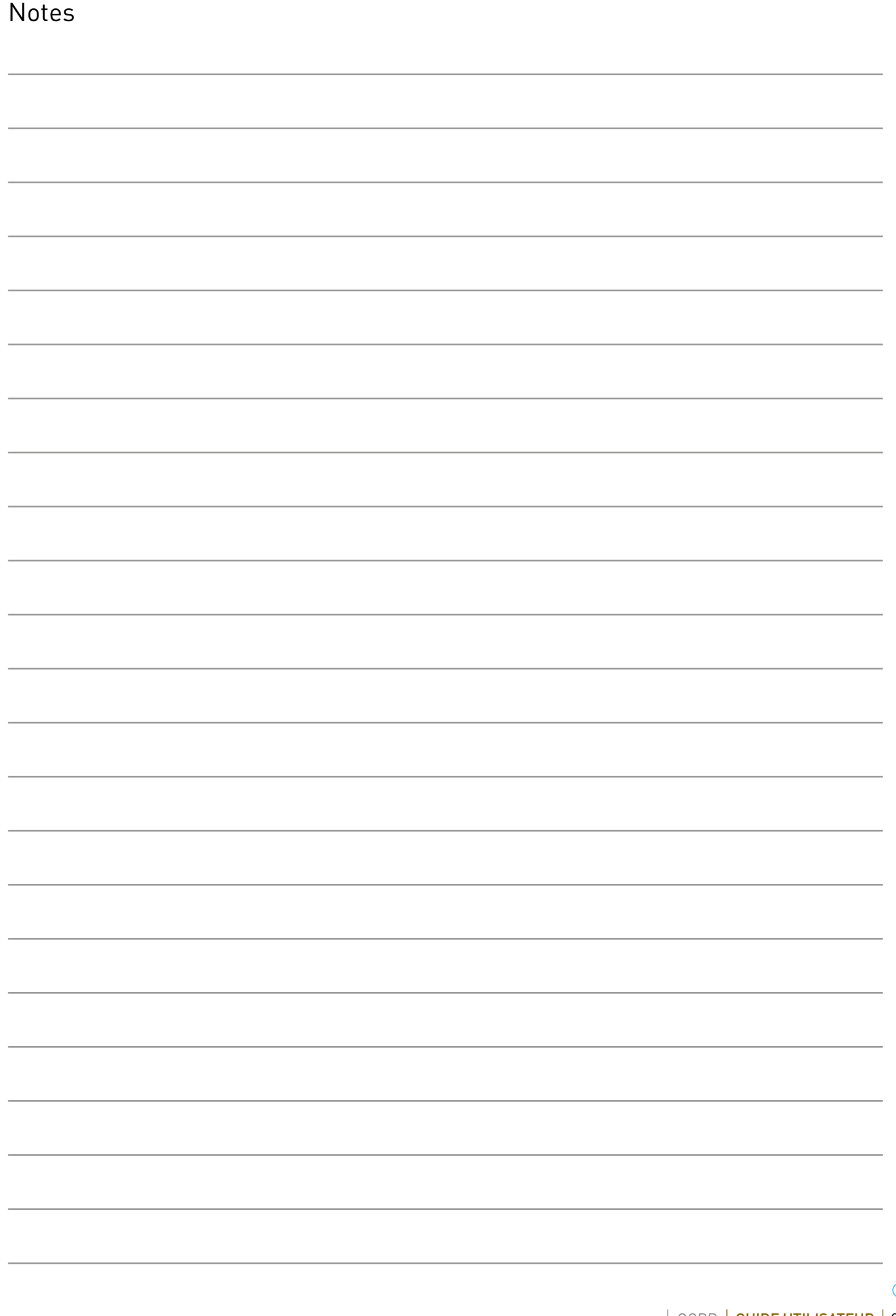

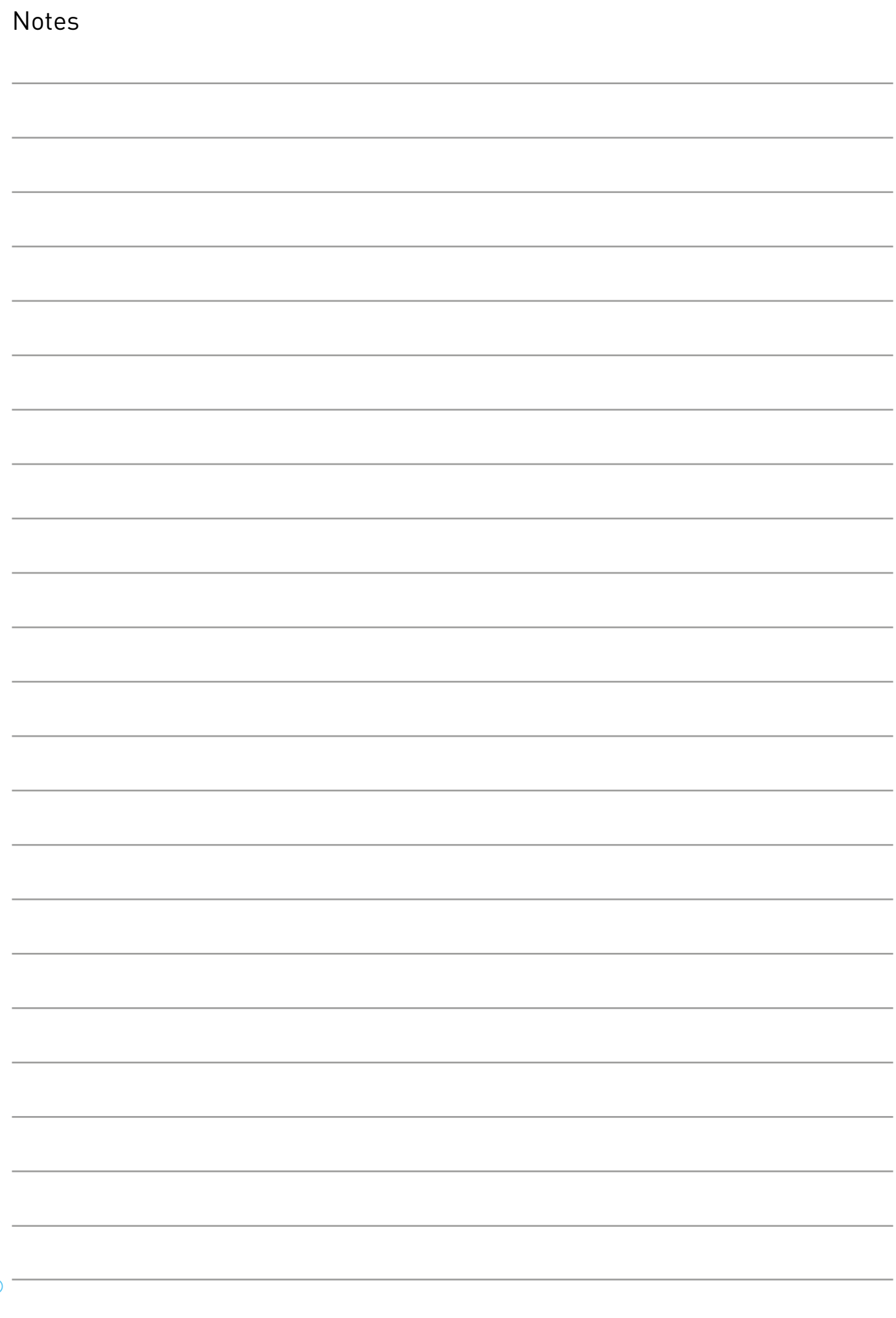

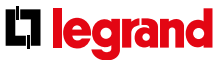

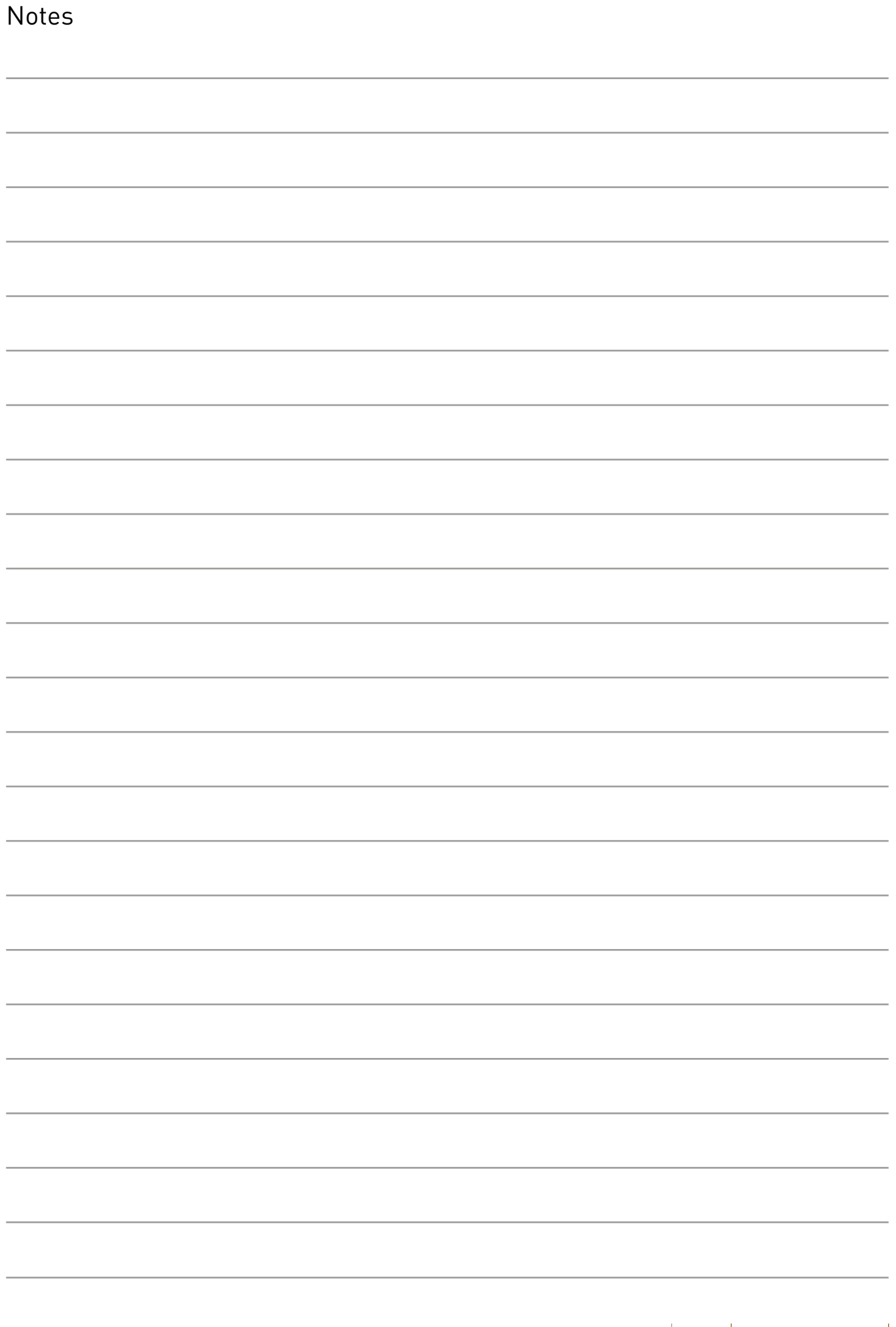

### **DIRECTIONS RÉGIONALES**

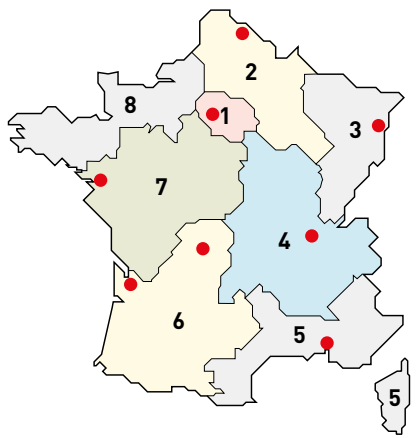

● Centres Innoval

### **1 - DIRECTION RÉGIONALE ÎLE DE FRANCE**

BP 37, 82 rue Robespierre - 93170 Bagnolet

**Départements :** 75 - 77 - 78 - 91 - 92 - 93 94 - 95

 $\bar{x}$  : 01 49 72 52 00 @ : fr-dr-paris@legrand.fr

## **2 - DIRECTION RÉGIONALE NORD**

12A avenue de l'Horizon 59650 Villeneuve d'Ascq

**Départements :** 02 - 08 - 10 - 51 - 52 - 59 - 60 62 - 80

 $\pi$  : 0 805 129 129 @ : fr-dr-lille@legrand.fr

#### **3 - DIRECTION RÉGIONALE EST**

**Nouvelle adresse**

290 avenue de Colmar 67000 Strasbourg

**Départements :** 25 - 39 - 54 - 55 - 57 - 67 - 68 70 - 88 - 90

 $\pi$  : 03 88 77 32 32 @ : fr-dr-strasbourg@legrand.fr

## **4 - DIRECTION RÉGIONALE RHÔNE-ALPES BOURGOGNE AUVERGNE**

8 rue de Lombardie - 69800 Saint-Priest

**Départements :** 01 - 03 - 07 - 15 - 21 - 26 - 38 42 - 43 - 58 - 63 - 69 - 71 - 73 - 74 - 89

 $\pi$  : 0 800 715 715

@ : fr-dr-lyon@legrand.fr

### **5 - DIRECTION RÉGIONALE MÉDITERRANÉE**

Le Campus Arteparc - Bâtiment C 595 Rue Pierre Berthier 13591 Aix en Provence Cedex 3

**Départements :** 2A - 2B - 04 - 05 - 06 - 11 13 - 30 - 34 - 48 - 66 - 83 - 84 - Monaco

: 0 800 730 800  $\mathbf{r}$ @ : fr-dr-aix-en-provence@legrand.fr

#### **6 - DIRECTION RÉGIONALE SUD-OUEST**

73 rue de la Morandière 33185 Le Haillan

**Départements :** 09 - 12 - 19 - 23 - 24 - 31 - 32 33 - 40 - 46 - 47 - 64 - 65 - 81 - 82 - 87

 $\tilde{r}$ : 0 805 121 121 @ : fr-dr-bordeaux@legrand.fr

### **7 - DIRECTION RÉGIONALE ATLANTIQUE VAL DE LOIRE**

Technoparc de l'Aubinière 14 impasse des Jades - Bat L - CS 53863 44338 Nantes Cedex 3

**Départements :** 16 - 17 - 18 - 28 - 36 - 37 - 41 44 - 45 - 49 - 53 - 72 - 79 - 85 - 86

 $\pi$  : 0 805 120 805 @ : fr-dr-nantes@legrand.fr

### **8 - DIRECTION RÉGIONALE BRETAGNE NORMANDIE**

1 rue du Petit Pré - ZAC des Trois Marches 35132 Vezin-le-Coquet

**Départements :** 14 - 22 - 27 - 29 - 35 - 50 - 56 61 - 76

 $\pi$  : 0 800 730 974 @ : fr-dr-rennes@legrand.fr

#### **FORMATION CLIENTS**

Innoval - 87045 Limoges Cedex - France  $\sqrt{2}$  : 05 55 06 88 30 Relations Enseignement Technique  $\pi$  : 05 55 06 77 58

### **SERVICE EXPORT**

87045 Limoges Cedex - France  $\overline{x}$  : 05 55 06 87 87 Fax : 05 55 06 74 55 @ : direction-export.limoges@legrand.fr

## **service Relations Pro**

**0810 48 48 48 Service 0,05 €/min** 

du lundi au vendredi 8h à 18h 128 av. de Lattre de Tassigny 87045 Limoges Cedex - France E-mail : accessible sur legrand.fr

SUIVEZ-NOUS SUR

 $\overline{\omega}$ legrand.fr

- A facebook.com/LegrandFrance
- linkedin.com/legrandfrance/ lin
- ଟ୍ର instagram.com/legrand\_france/
- $\blacksquare$ youtube.com/legrandfrance/
- pinterest.fr/legrandfrance/൫
	-

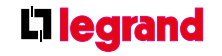

LEGRAND SNC SNC au capital de 6 938 885 € RCS Limoges 389 290 586 N° SIRET 389 290 586 000 12 TVA FR 15 389 290 586

#### **Siège social**

128, av. du Maréchal-de-Lattre-de-Tassigny 87045 Limoges Cedex - France  $\frac{1}{2}$  : 05 55 06 87 87 Fax : 05 55 06 88 88